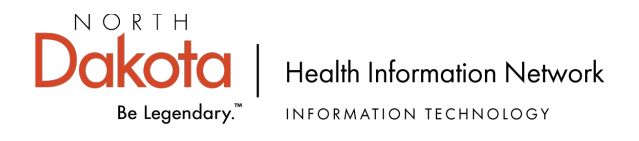

## **eAUA (Electronic AUA) Process**

- 1. User clicks on the URL provided by their facility.
- 2. User clicks 'Continue' at bottom of page.

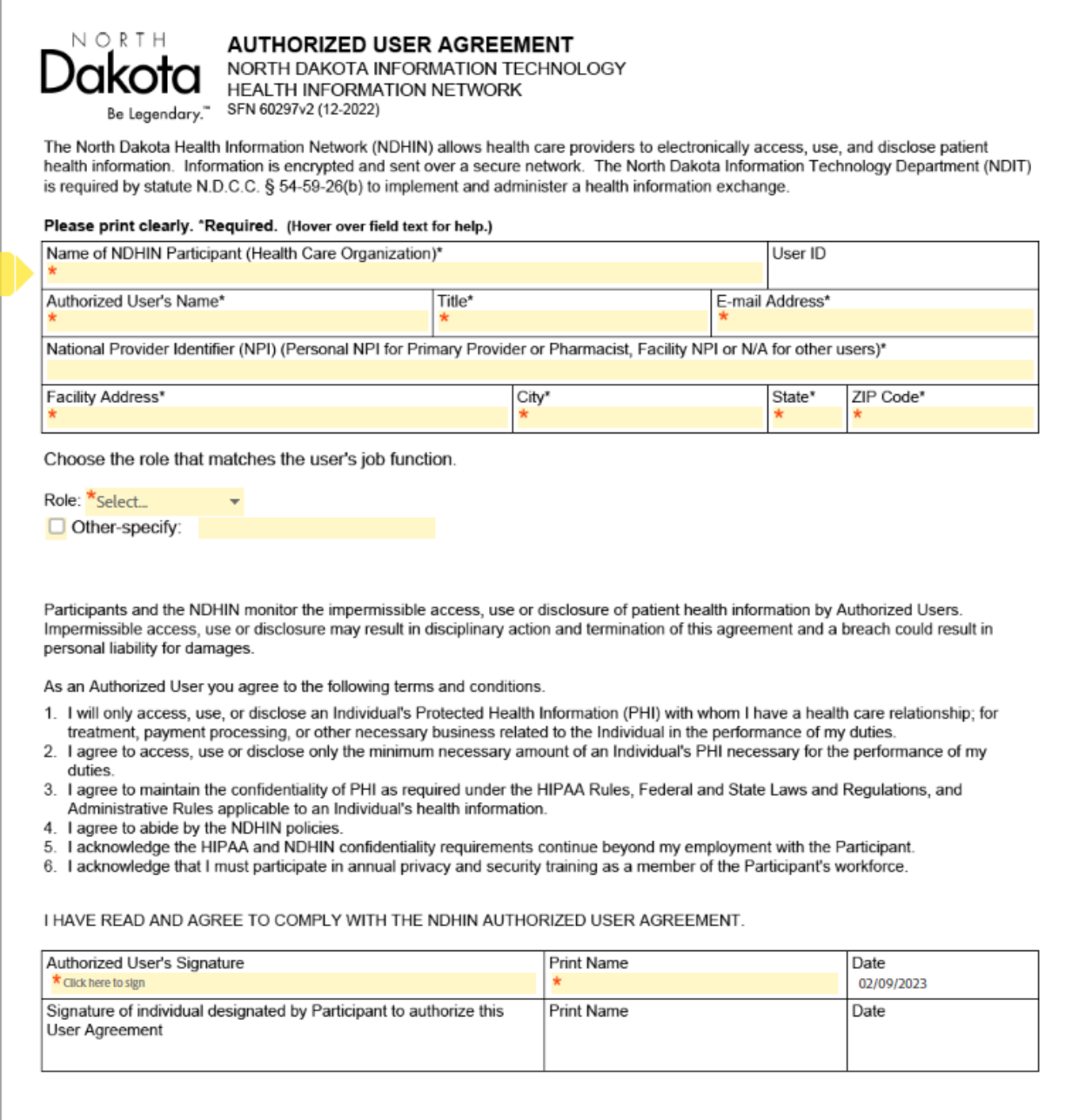

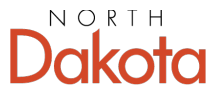

Health Information Network

INFORMATION TECHNOLOGY Be Legendary.™

3. User completes and signs the form. Note that required fields have orange asterisks. Click 'Click to Sign" at the bottom of the form.

Ī

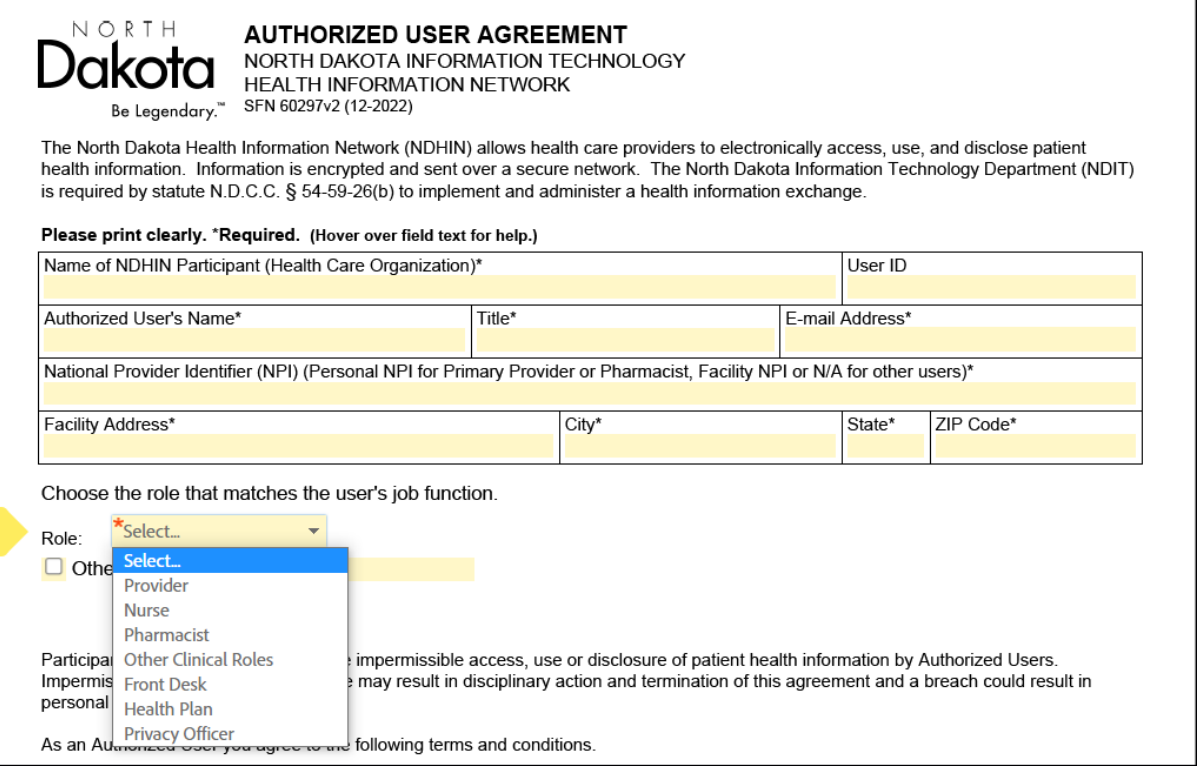

4. After signing the form, User enters the provided name and email for their Granting Authority into the Participant 2 fields:

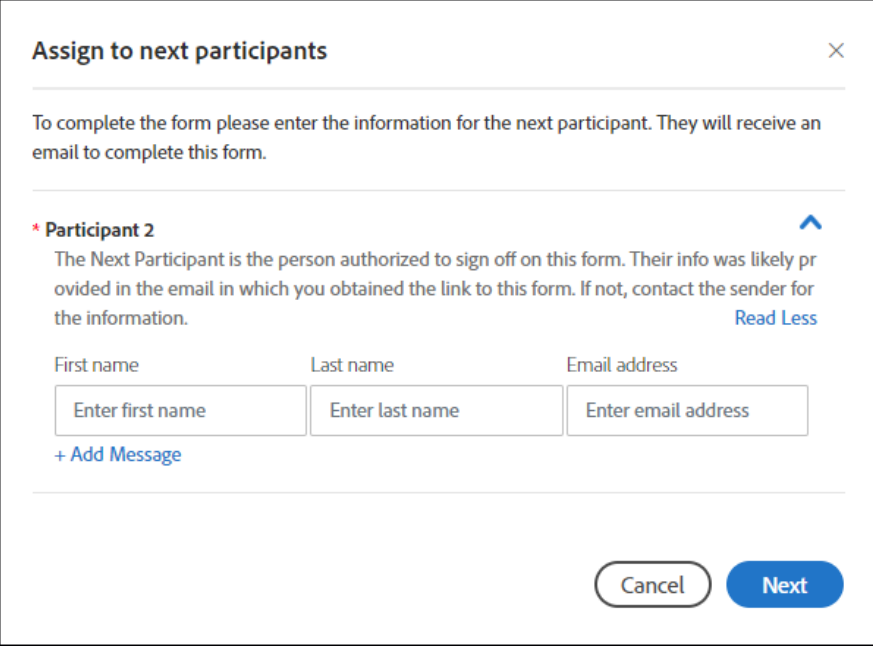

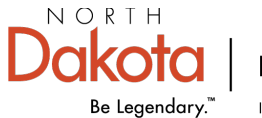

5. User provides their own email which triggers an authentication email to the user.

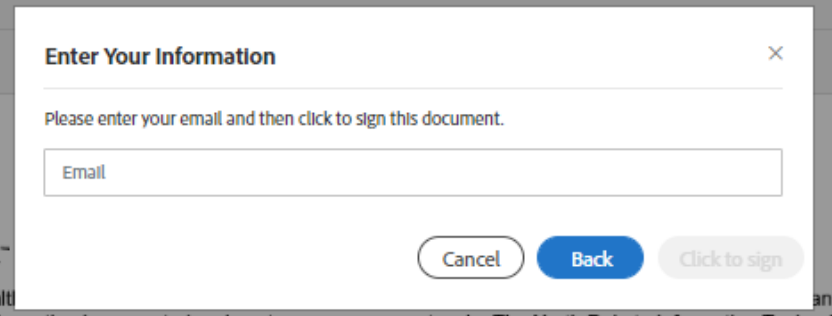

6. User is presented with this message.

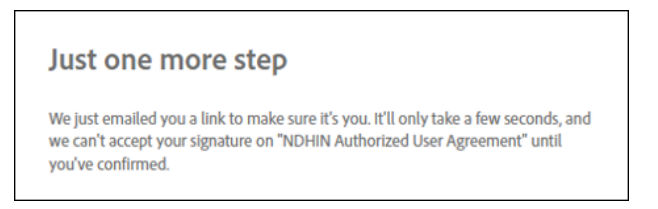

- 7. User opens their email, finds the authentication email, and confirms their email address by clicking on the blue sentence 'Confirm my email address'.
- 8. User is finished. User will receive an email with login credentials.

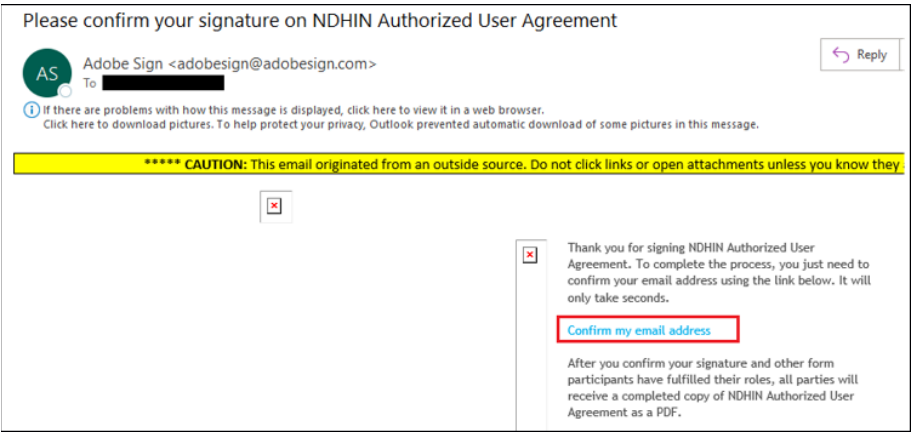

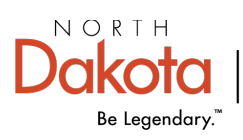

Health Information Network INFORMATION TECHNOLOGY